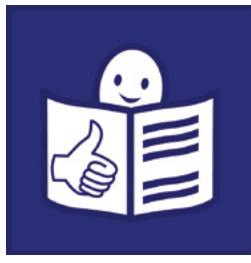

Tekst łatwy do czytania i zrozumienia

# Materiały edukacyjne

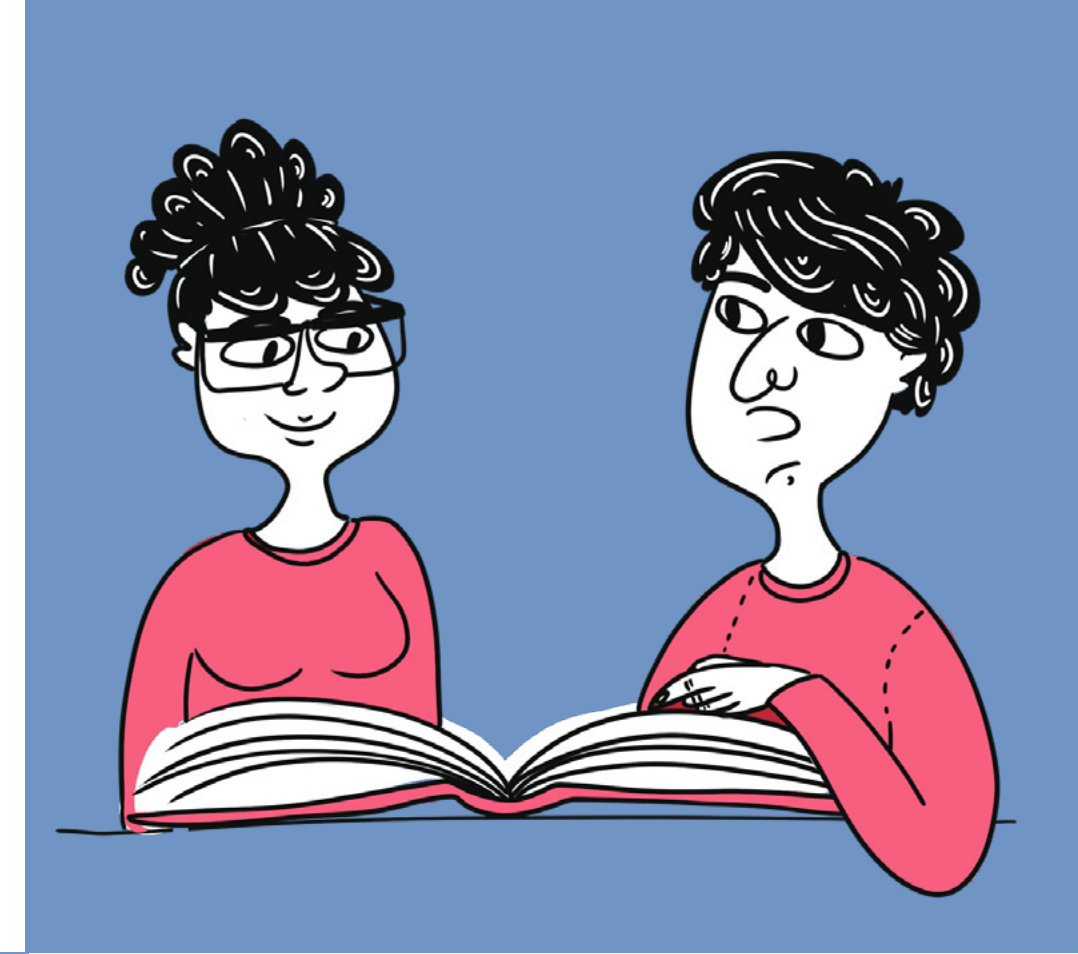

# Program Microsoft Word

Zajęcia z informatyki w szkole podstawowej – II etap edukacyjny

Agata Kucharska-Paczko

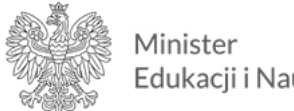

Edukacji i Nauki

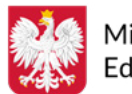

Ministerstwo Edukacji i Nauki

Materiały edukacyjne/ćwiczeniowe dla uczniów z niepełnosprawnością intelektualną opracowano w ramach zadania zleconego i dofinansowanego przez Ministra Edukacji i Nauki pod nazwą "Czytam i wiem - tekst łatwy do czytania i zrozumienia w szkole. Opracowanie i upowszechnienie materiałów edukacyjnych i ćwiczeniowych w wersji łatwej do czytania i zrozumienia, instrukcji dotyczącej ich tworzenia i wykorzystania w pracy z uczniami oraz rekomendacji dotyczących wdrożenia rozwiązań w praktykę szkolną".

Materiały edukacyjne i ćwiczeniowe zostały opracowane zgodnie z podstawą programową kształcenia ogólnego dla szkoły podstawowej na II etapie edukacyjnym.

#### Zadanie zrealizowało:

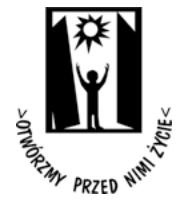

Polskie Stowarzyszenie na rzecz Osób z Niepełnosprawnością Intelektualną ul. Głogowa 2b 02-369 Warszawa

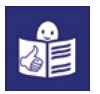

Wsparcie autorki przez Zespół ds. tekstu łatwego do czytania i zrozumienia:

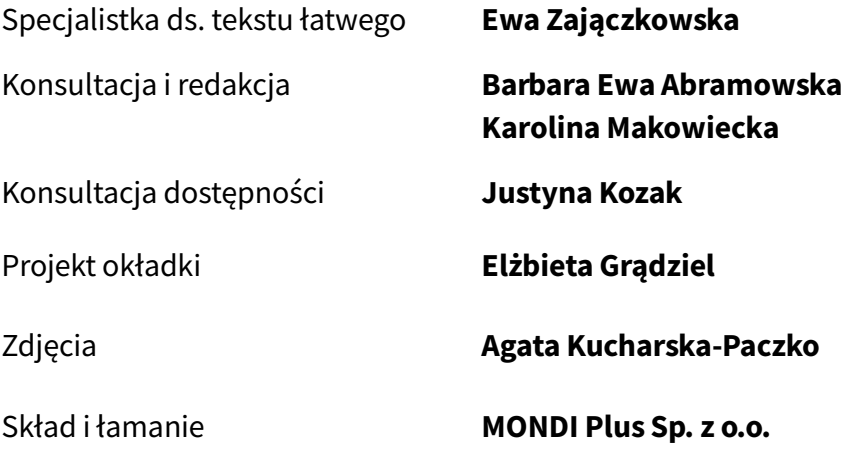

Rok opracowania 2021

ISBN 978-83-66940-47-5

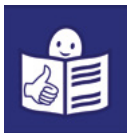

# Spis treści

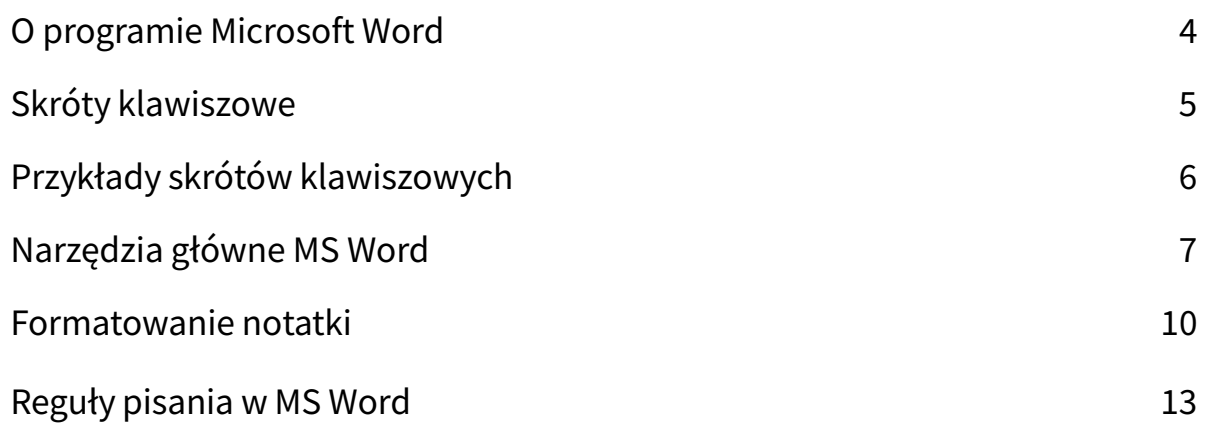

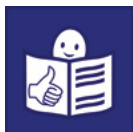

## <span id="page-3-0"></span>O programie Microsoft Word

Nazwę programu Microsoft Word (czytaj majkrosoft łord) zapisujemy w skrócie MS Word. MS Word służy do pisania tekstu i tworzenia dokumentów. MS Word można używać na komputerze, laptopie, tablecie i w telefonie.

Żeby pisać w programie MS Word możesz korzystać z:

- myszki,
- touchpada (czytaj taczpada), Touchpad to płytka w laptopie. Jest poniżej klawiszy.

Przesuwasz po niej palcem.

– skrótów klawiszowych.

Jeśli chcesz zacząć pisać, sprawdź gdzie jest kursor.

Kursor to ruchomy znak na ekranie. Może wyglądać jak:

- strzałka
- rączka
- pionowa kreska.

Kursor możesz ustawić myszką lub palcem na touchpadzie.

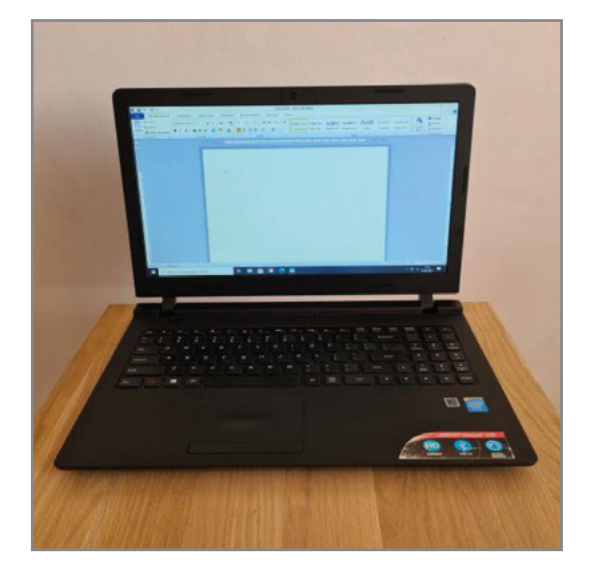

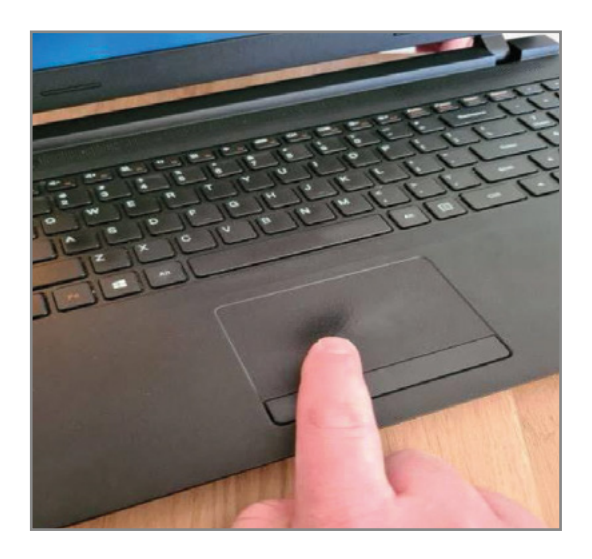

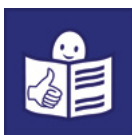

## <span id="page-4-0"></span>Skróty klawiszowe

Skróty klawiszowe mogą zastąpić myszkę i touchpad. Skrótów klawiszowych używasz, kiedy:

- tworzysz dokument tekstowy
- edytujesz tekst.

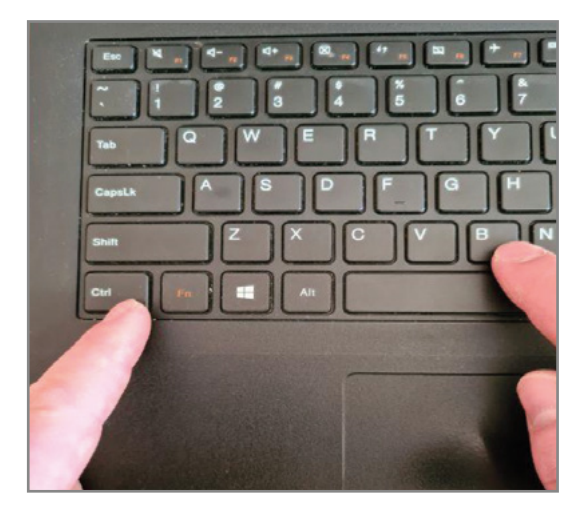

#### Edytowanie tekstu to zmiana wyglądu tekstu.

Na przykład w tekście możesz zmienić:

- wielkość czcionki, czyli liter
- kształt czcionki
- grubość czcionki
- kolor czcionki.

Skrót klawiszowy robisz kiedy wciskasz 2 lub 3 klawisze jednocześnie. Skróty klawiszowe przyśpieszają edytowanie tekstu.

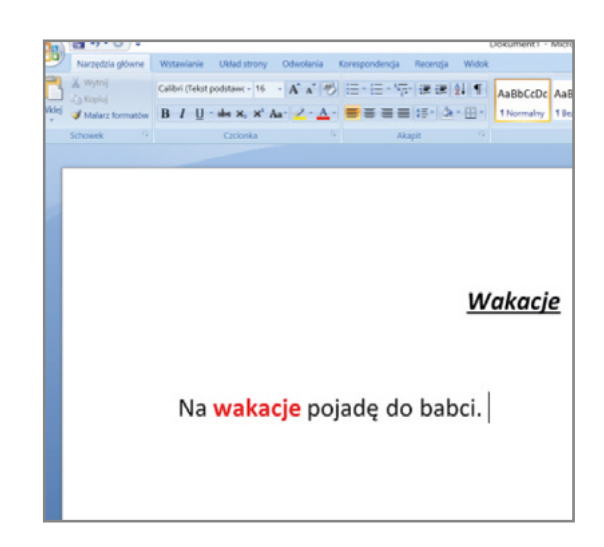

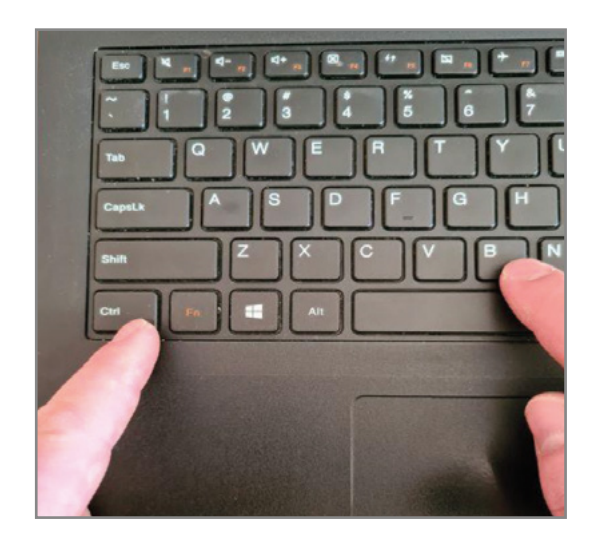

## <span id="page-5-0"></span>Przykłady skrótów klawiszowych

Zmiana kształtu liter:

- Ctrl i B to pogrubienie tekstu. Na pogrubienie często używa się angielskiego słowa bold.
- Ctrl i I to kursywa czyli *pochylenie tekstu,*
- Ctrl i U to podkreślenie tekstu.

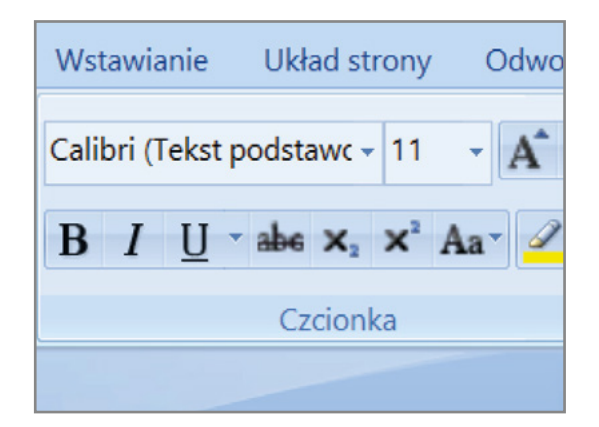

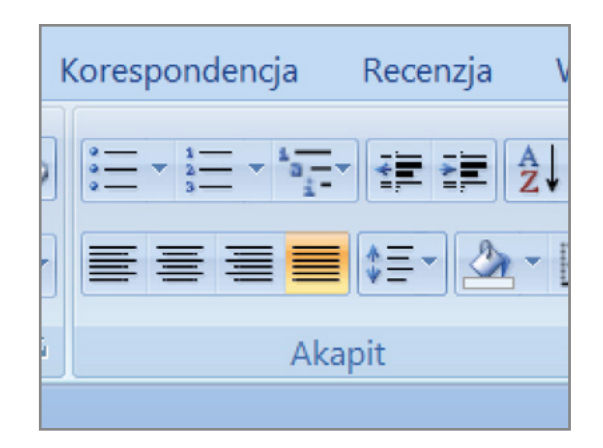

Wyrównanie tekstu:

– Ctrl i J to wyjustowanie.

Wyjustowanie to znaczy wyrównanie

tekstu od lewego do prawego marginesu strony.

Zmiana wielkości czcionki:

- Ctrl i ] to zwiększenie czcionki o 1 punkt
- Ctrl i [ to zmniejszenie czcionki o 1 punkt.

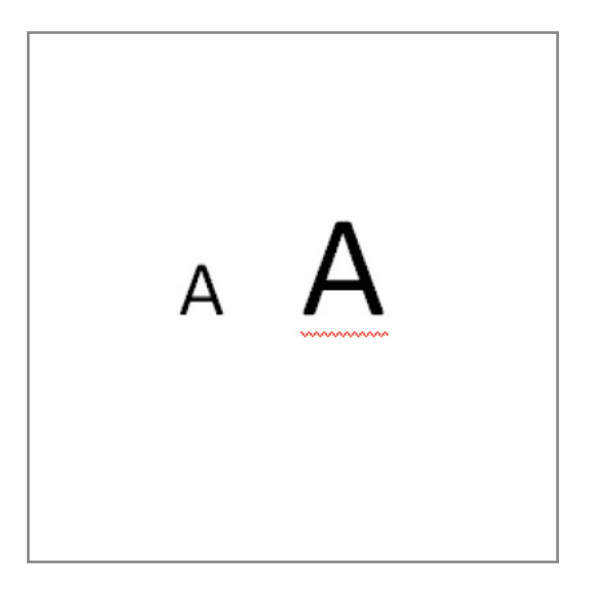

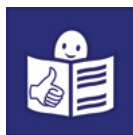

<span id="page-6-0"></span>Inne ważne skróty klawiszowe:

- Ctrl i A to zaznaczanie całego tekstu
- Ctrl i C to kopiowanie zaznaczonego tekstu
- Ctrl i X to wycinanie zaznaczonego tekstu
- Ctrl i V to wklejanie tekstu
- Ctrl i S to jest zapisywanie tekstu na dysku.

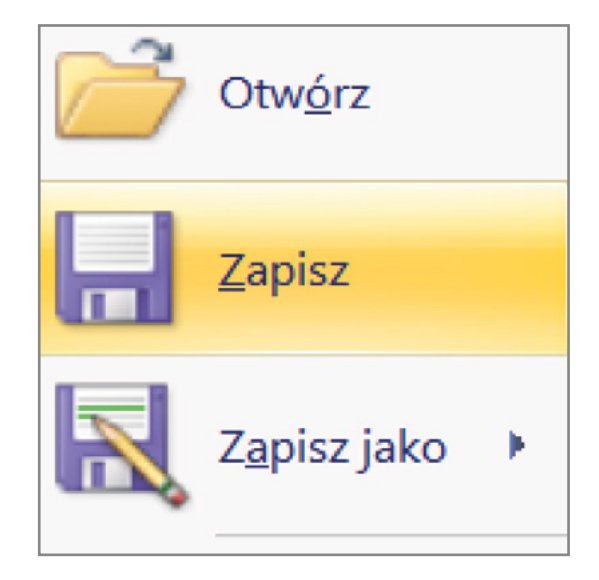

# Narzędzia główne MS Word

MS Word ma dużo funkcji. Funkcje są pogrupowane na kartach. Karty to na przykład:

- Narzędzia główne
- Wstawianie
- Układ strony.

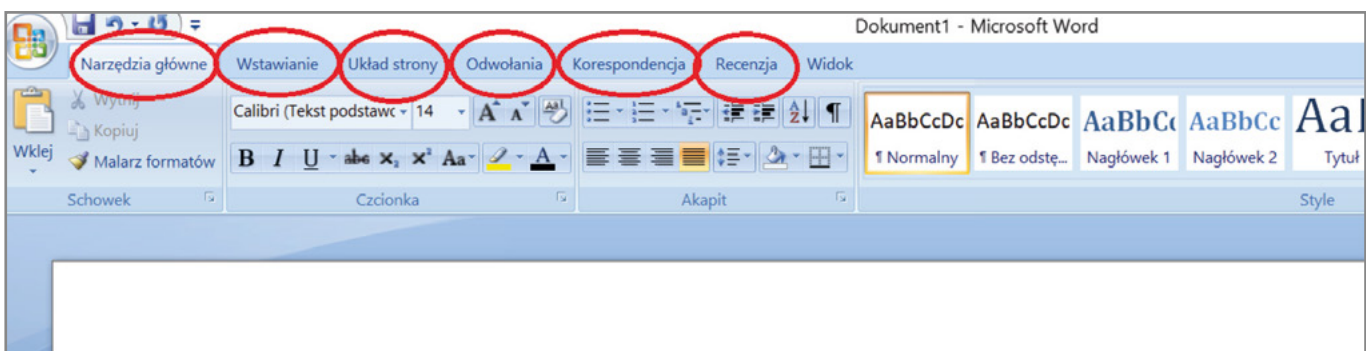

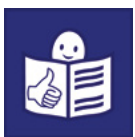

W każdą kartę możesz kliknąć. Po kliknięciu u góry ekranu rozwija się wstążka. Na wstążce są nazwy i symbole. Każdy symbol ma inne zadanie.

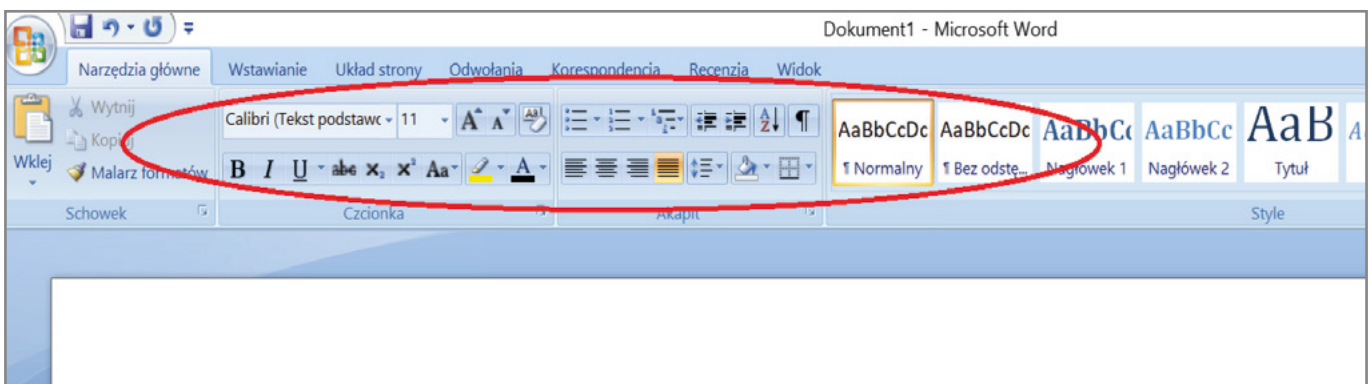

Tekst można formatować.

Formatować to znaczy zmieniać

wygląd tekstu na stronie. Służą do tego symbole.

Możesz zmienić:

- czcionkę
- wielkość czcionki
- grubość czcionki
- kształt czcionki
- ułożenie tekstu.

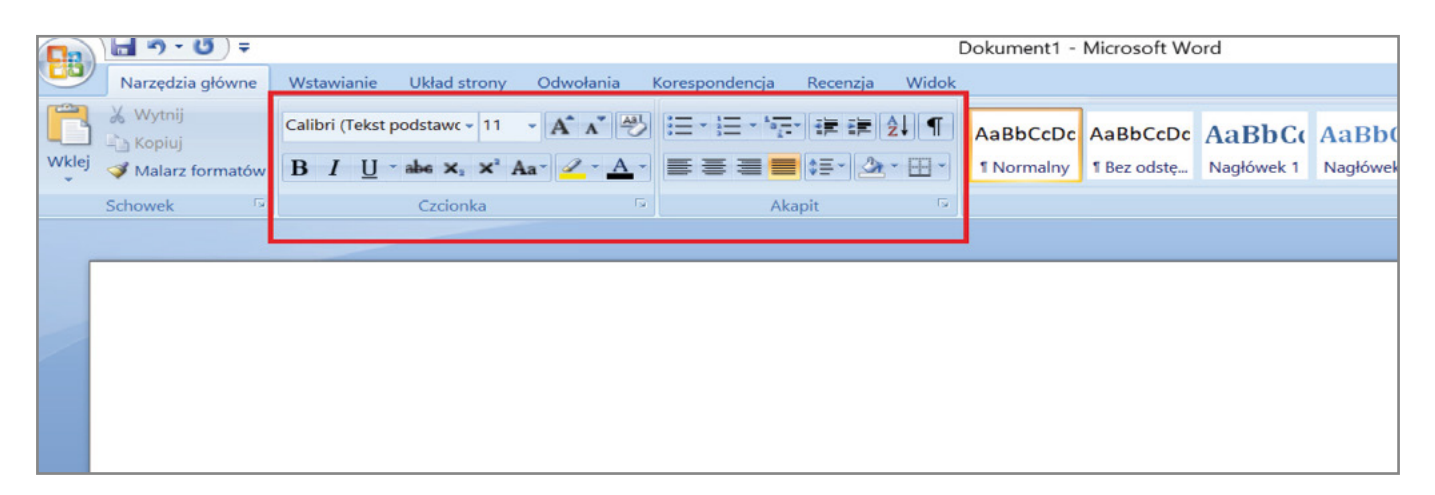

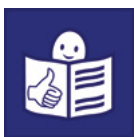

#### Przykłady:

W tekście możesz zmienić wygląd czcionki i jej rozmiar.

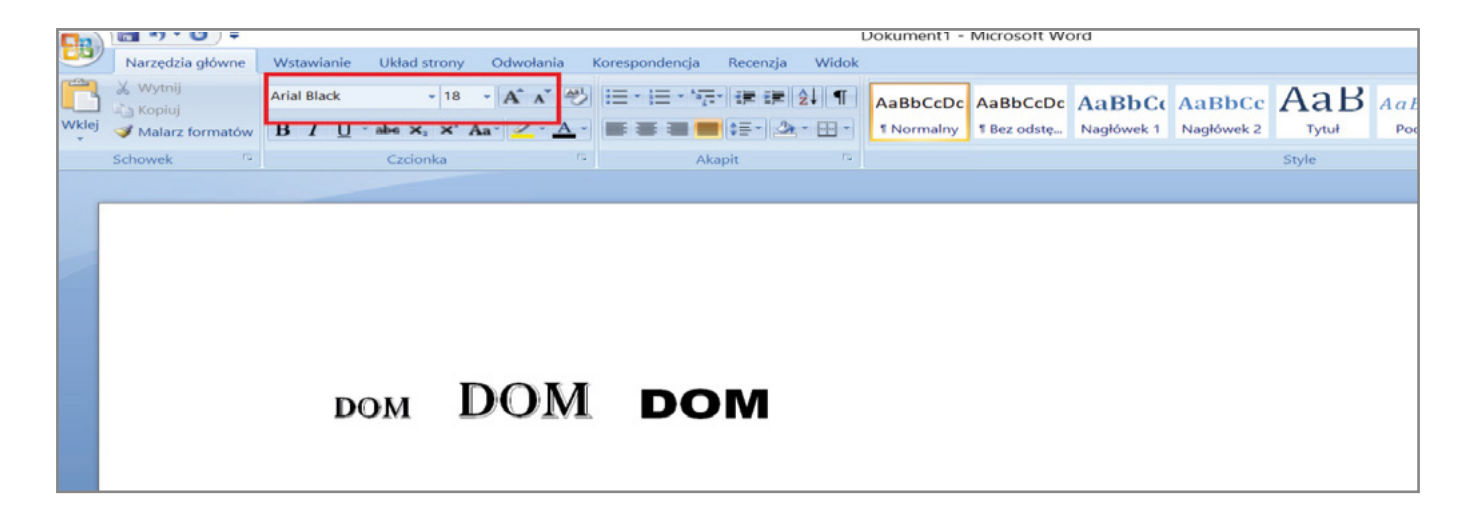

Litery w tekście można pogrubić, pochylić lub podkreślić. Można też zmienić ich kolor.

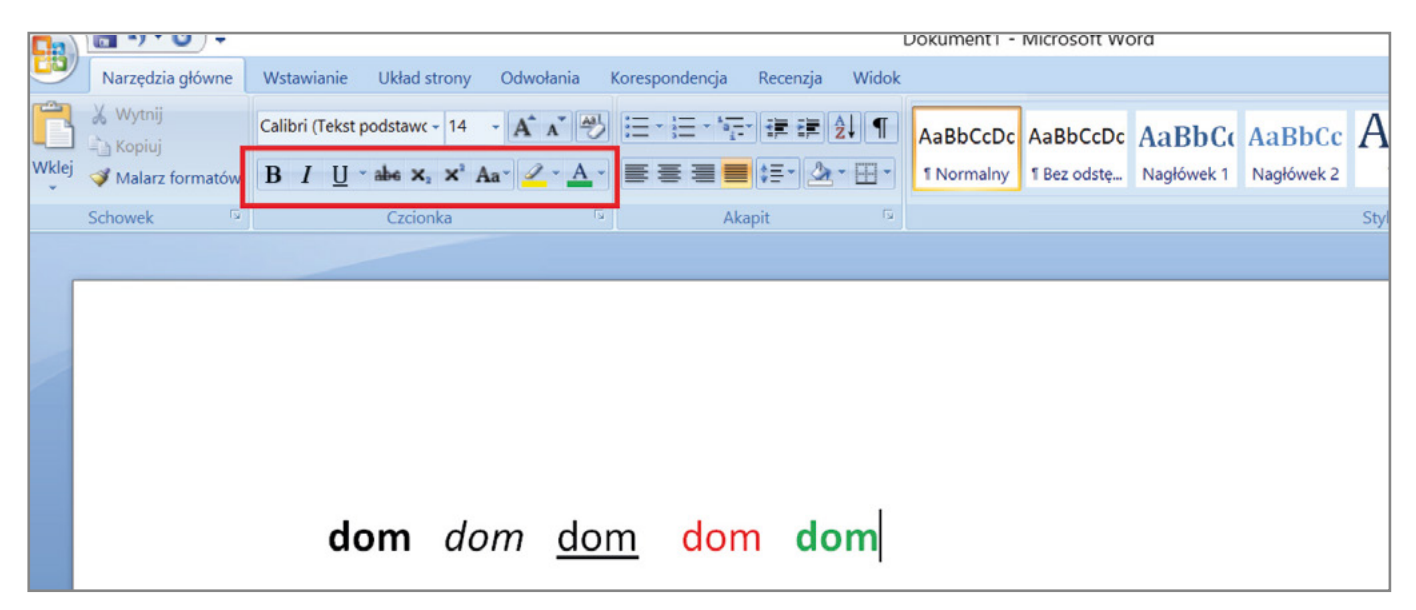

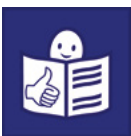

#### <span id="page-9-0"></span>Formatowanie notatki

Znajomość formatowania tekstu przydaje się kiedy piszesz wypracowanie lub notatkę.

Notatkę w edytorze tekstu dzielimy na 3 części:

- 1) tytuł
- 2) główny tekst podzielony na akapity. Akapit to fragment tekstu. Każdy nowy akapit to nowa myśl.
- 3) podpis.

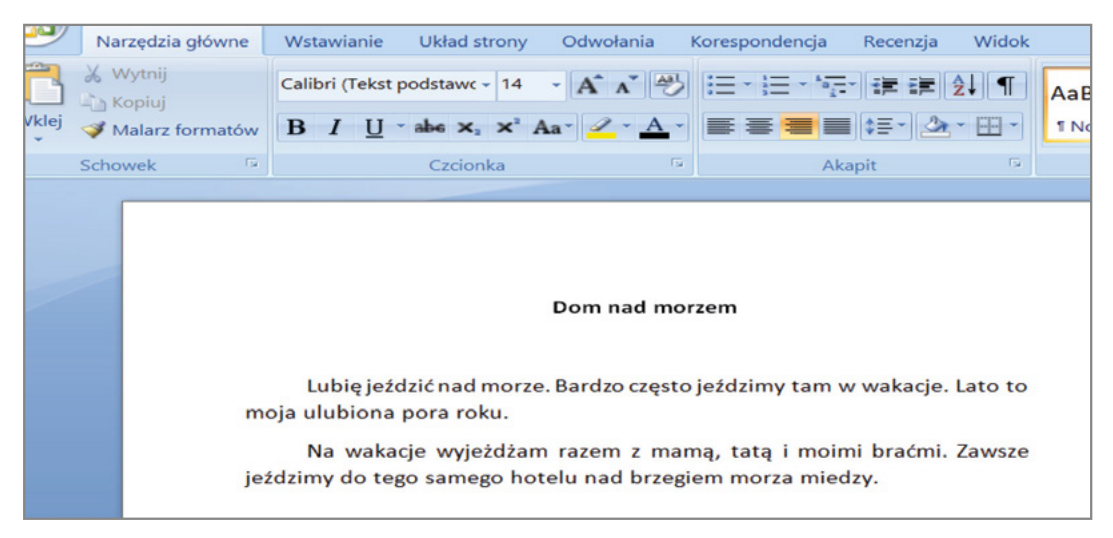

#### Tytuł można wyróżnić i ustawić na środku strony. Można napisać go czcionką:

- kolorową
- pogrubioną
- pochyloną.

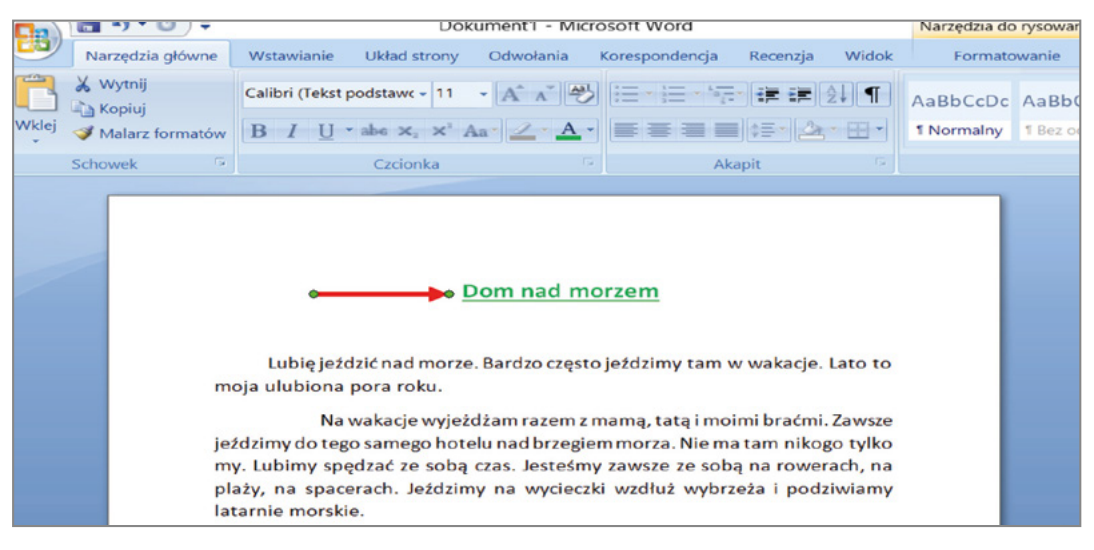

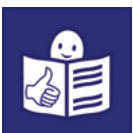

Akapit powstaje zawsze po naciśnięciu klawisza Enter. Początek akapitu możesz wyróżnić wcięciem w tekście.

#### Żeby zrobić wcięcie:

- ustaw kursor na początku zdania
- wciśnij klawisz Tab.

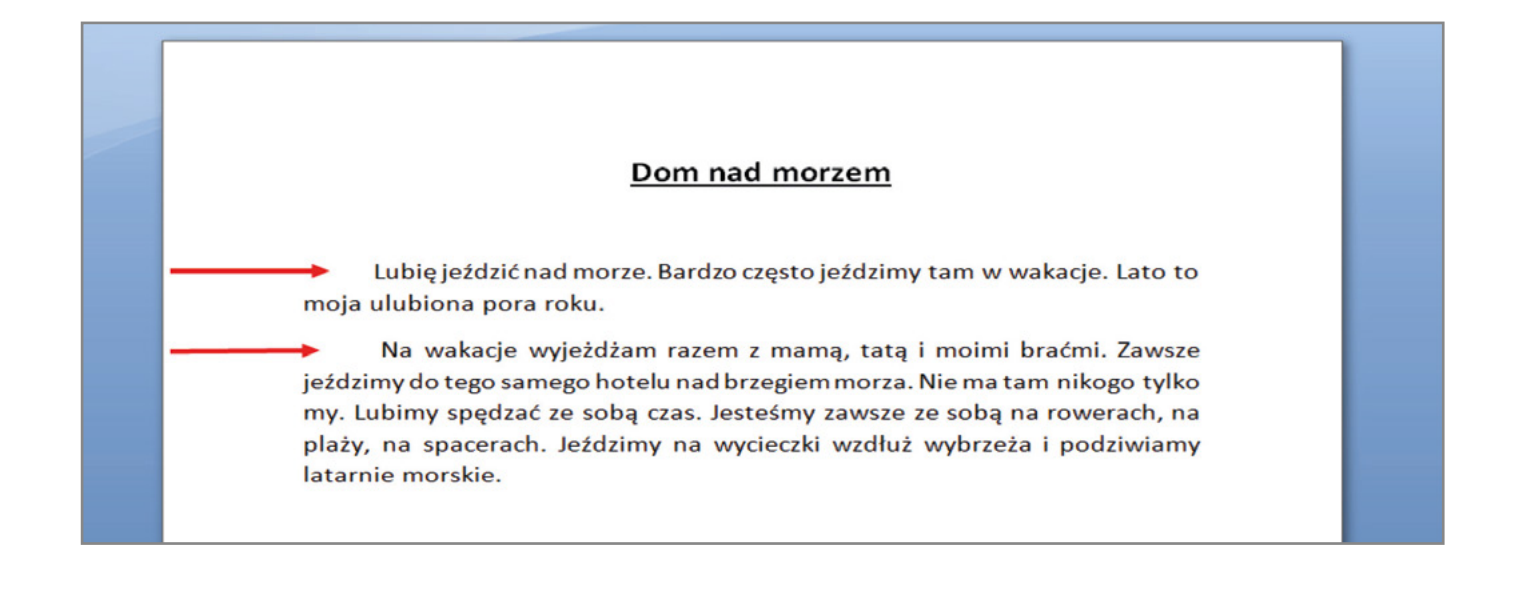

Akapit można formatować za pomocą symboli. Symbole do formatowania akapitu są na karcie **Narzędzia główne**. Żeby formatować akapit rozwiń okno Akapit.

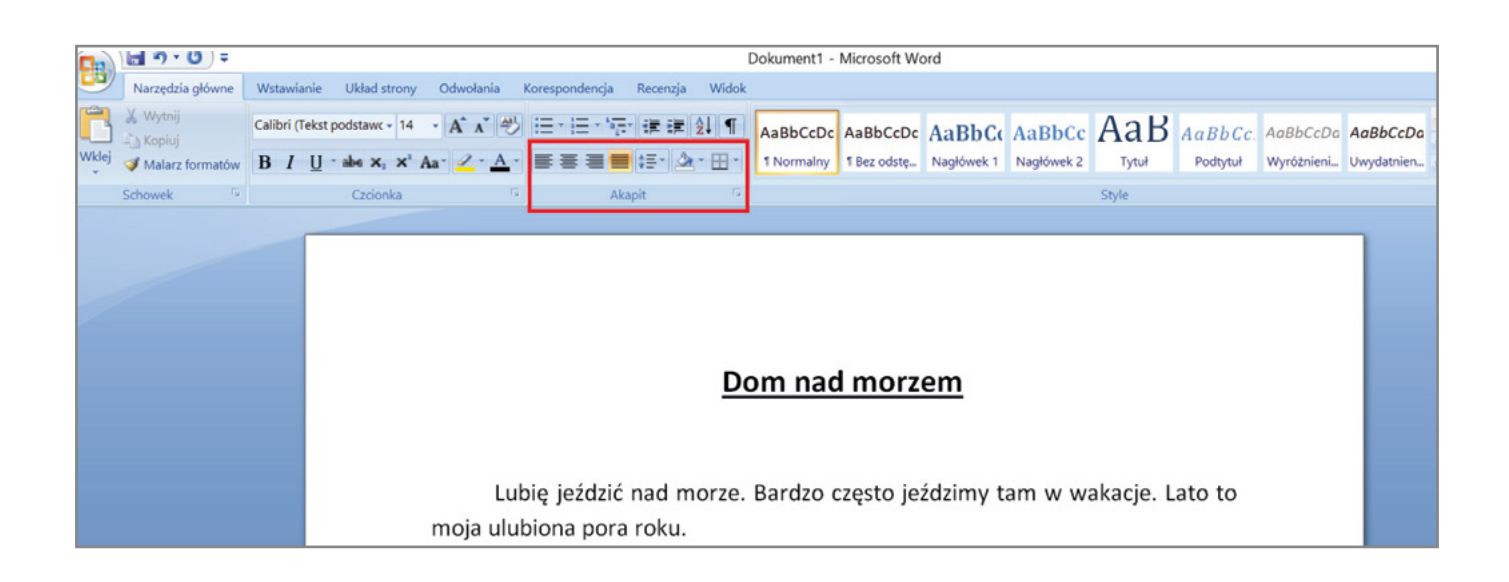

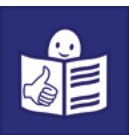

Po otwarciu okna Akapit pokażą się dodatkowe funkcje formatowania. Na przykład Wcięcia i odstępy.

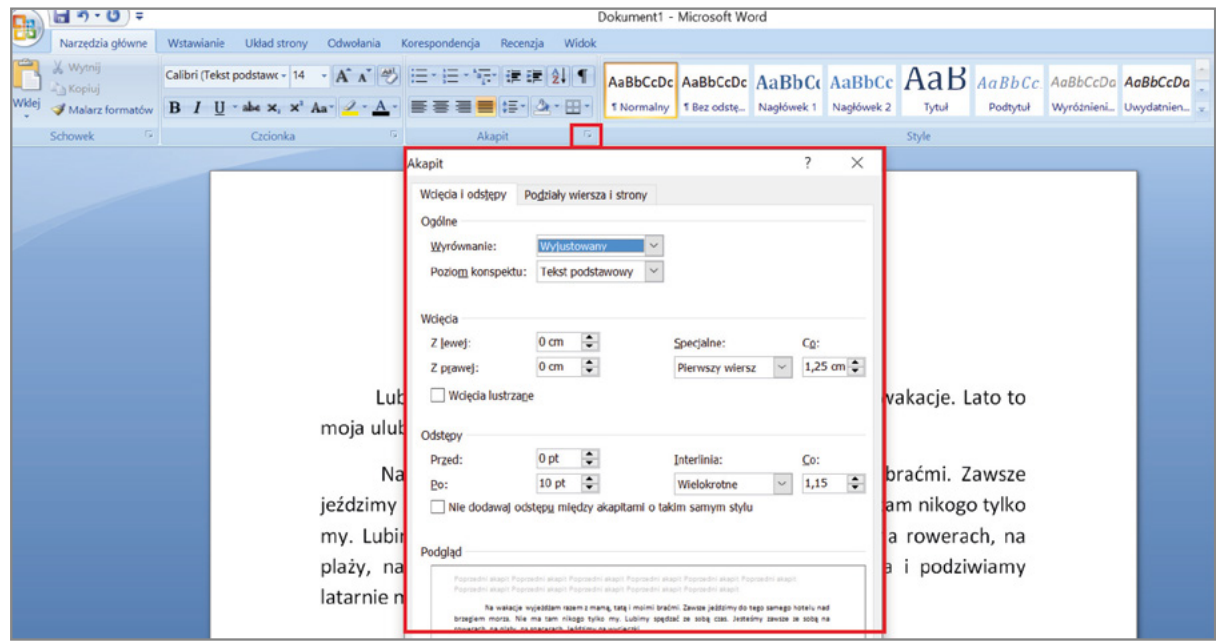

Możesz sprawdzić czy notatka jest dobrze sformatowana.

#### Naciśnij symbol pokaż wszystko.

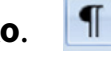

W notatce zaznaczą się informacje o:

- akapitach
- odstępach między wierszami
- odstępach między wyrazami.

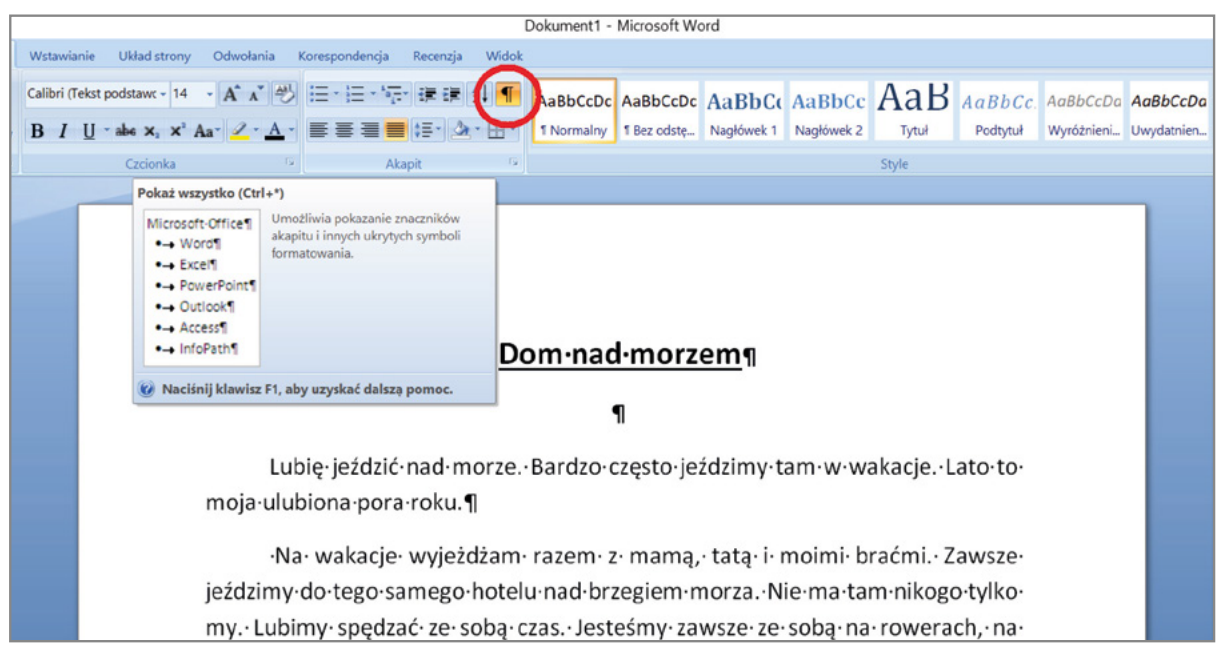

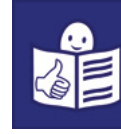

#### <span id="page-12-0"></span>Reguły pisania w MS Word

Tekst w edytorze nie może mieć błędów:

- ortograficznych
- gramatycznych
- interpunkcyjnych.

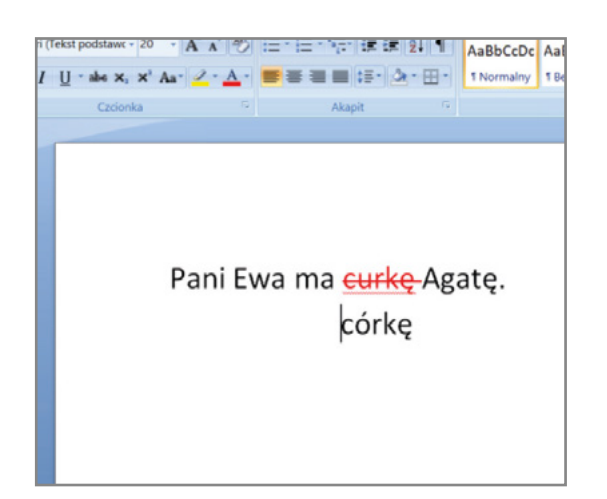

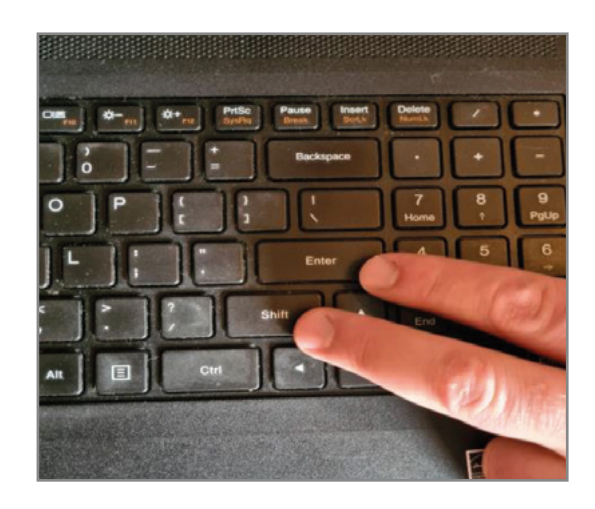

Kiedy chcesz pisać w nowej linii tego samego akapitu, użyj miękkiego enteru.

Miękki enter zrobisz naciskając jednocześnie klawisz Shift (czytaj szift) i Enter. Samego klawisza enter używaj tylko wtedy, kiedy chcesz zrobić nowy akapit.

Odstępy między wyrazami zrobisz naciskając klawisz spacja.

Odstępy między wyrazami robisz zawsze po znaku:

- kropki
- przecinka
- średnika
- wykrzyknika.

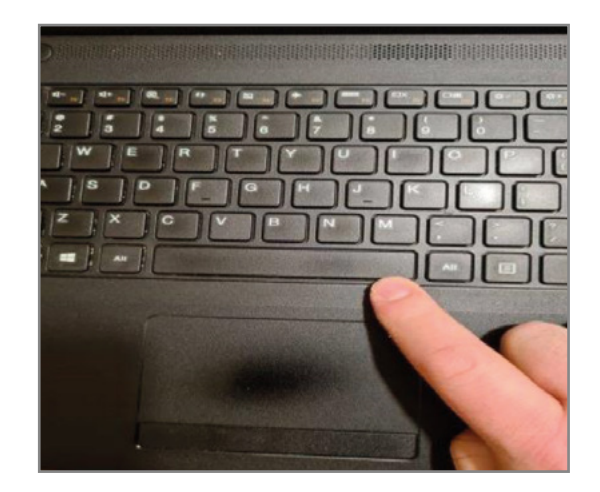

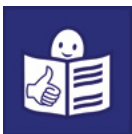

W tekście na końcu wiersza nie zostawiaj 1 litery lub 1 znaku.

Kiedy na końcu wiersza zostanie 1 litera lub 1 znak, wtedy stosuj twardą spację. Twardą spację zrobisz naciskając jednocześnie klawisze Crtl, Shift i Spacja. Twarda spacja przenosi 1 literę lub 1 znak do nowego wiersza.

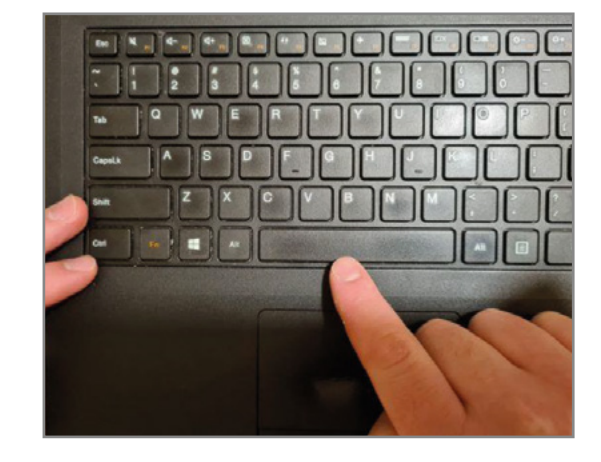